## **Using the**

# **KODAK PROFESSIONAL Image Print Server with the KODAK PROFESSIONAL Digital Multiprinter**

Part No. 6B6255

**©**Eastman Kodak Company, 2000

All rights reserved. Contents of this publication may not be reproduced in any form without permission from Eastman Kodak Company.

# **Contents**

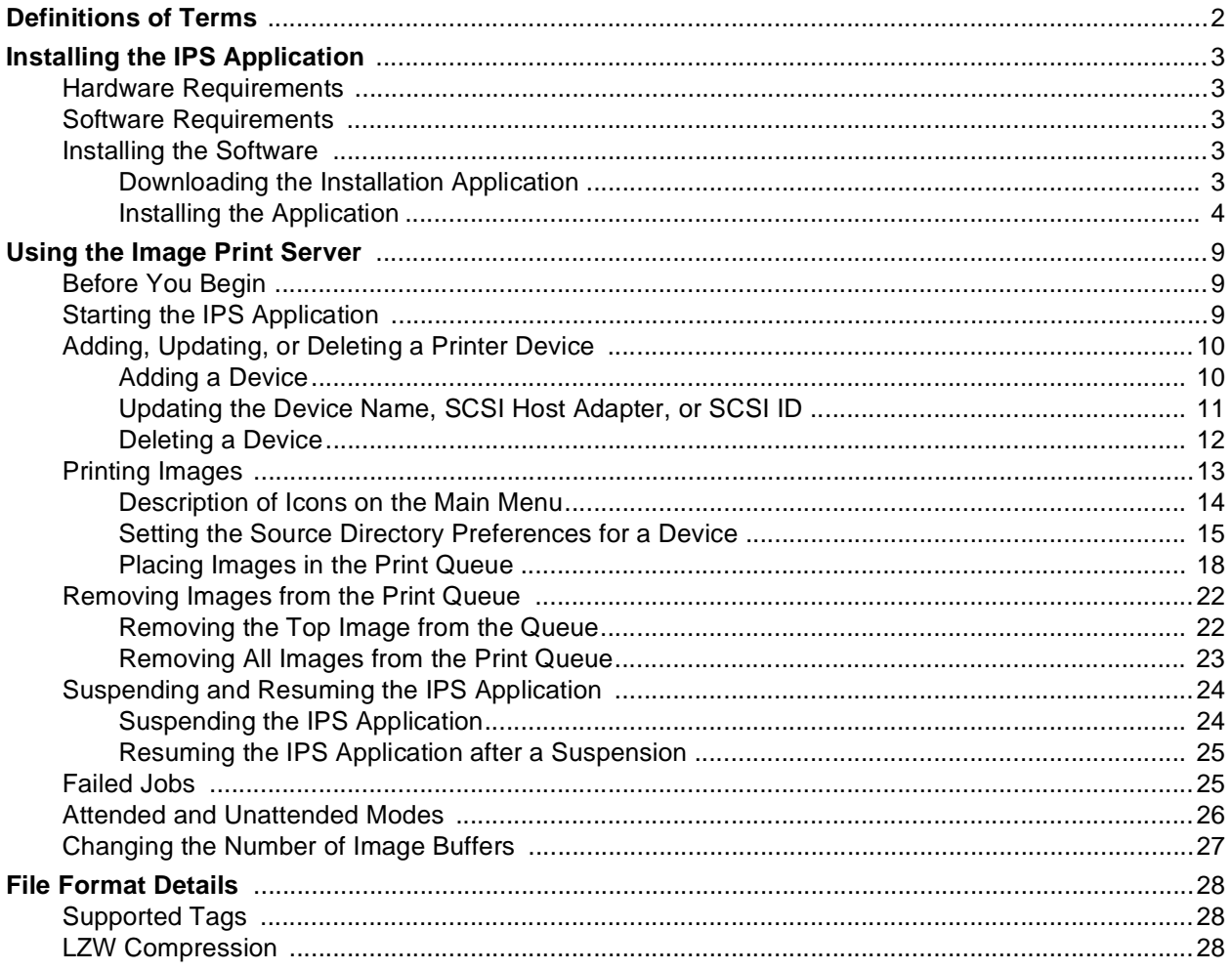

# **Using the Image Print Server (IPS) Software with the KODAK PROFESSIONAL Digital Multiprinter**

This document describes how to use the Kodak Professional Image Print Server (IPS) application for Windows NT Workstation 4.0 Systems with the Kodak Professional Digital Multiprinter and the Kodak Professional Digital Multiprinter II.

The IPS application enables printing of TIFF images and provides easy, intuitive methods for performing simple print management operations that include:

- applying a tone scale correction to images
- inserting new images into the print queue
- stopping or suspending and resuming the processing
- deleting images from the queue

<span id="page-4-0"></span>In addition, the IPS application allows you to monitor a specified folder for TIFF images to add to the print queue.

#### **Communication Channels**

Your computer can print to the Digital Multiprinter through a SCSI connection only.

## <span id="page-5-0"></span>**Definitions of Terms**

<span id="page-5-10"></span><span id="page-5-8"></span>The following terms are used in this document and are defined here for your convenience.

<span id="page-5-12"></span><span id="page-5-11"></span><span id="page-5-9"></span><span id="page-5-7"></span><span id="page-5-6"></span><span id="page-5-5"></span><span id="page-5-4"></span><span id="page-5-3"></span><span id="page-5-2"></span><span id="page-5-1"></span>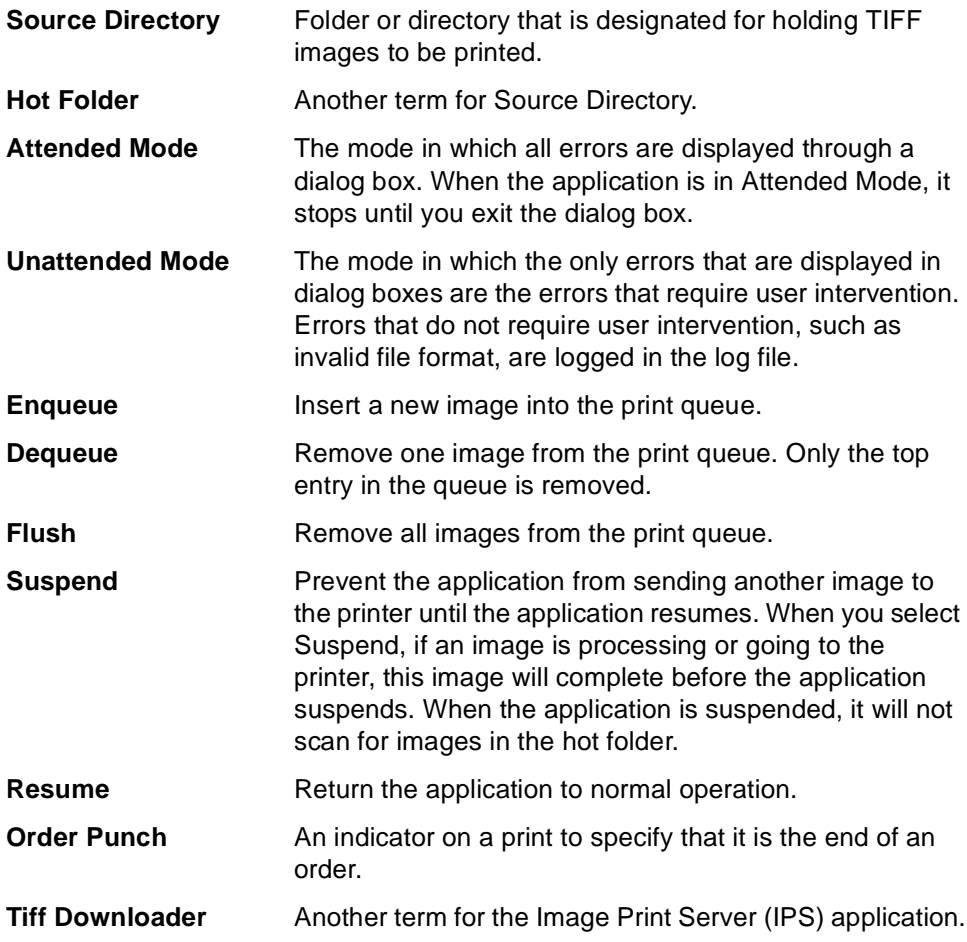

## <span id="page-6-7"></span><span id="page-6-1"></span><span id="page-6-0"></span>**Installing the IPS Application**

<span id="page-6-6"></span>Before you perform the installation, make certain you are familiar with the Windows NT operating system.

## **Hardware Requirements**

The following is the minimum hardware required for the IPS application:

- 64 MB Main System Memory
- 100 MHz PENTIUM Processor
- <span id="page-6-9"></span>• VGA Monitor (640 x 480 spatial resolution)

## <span id="page-6-2"></span>**Software Requirements**

<span id="page-6-8"></span>The following must be installed on your computer:

- Windows NT Workstation 4.0
- An ASPI-compliant SCSI interface driver (recommended: Adaptec 2940 SCSI card)

## <span id="page-6-3"></span>**Installing the Software**

## <span id="page-6-4"></span>**Downloading the Installation Application**

- 1. Place the IPS application CD in your CD-ROM drive.
- 2. When the Internet Browser appears, select **Digital Multiprinter (KPDM)**.
- 3. Scroll to **Image Print Server** and click **KPROImagePrintServer**. You may need to enter information such as your name and the serial number of your printer. If so,
	- a. Follow instructions on the screen and click **Download Software**.
	- b. Click in the appropriate location on the next screen to continue downloading.
- 4. If a dialog box appears asking if you want to "save this program to disk" accept the dialog box (do not launch the program from the browser).

The Save As... dialog box appears.

- <span id="page-6-5"></span>5. Either accept the path shown or click **Browse** to select another path for the KProImagePrintServer.exe file.
- 6. Click **Save**.

#### <span id="page-7-0"></span>**Installing the Application**

1. From your Windows Explorer program, double-click the **Image Print Server** application (from the location designated in step [5](#page-6-5) under ["Downloading the](#page-6-4)  [Installation Application" on page 3\)](#page-6-4).

The splash screen and setup messages appear.

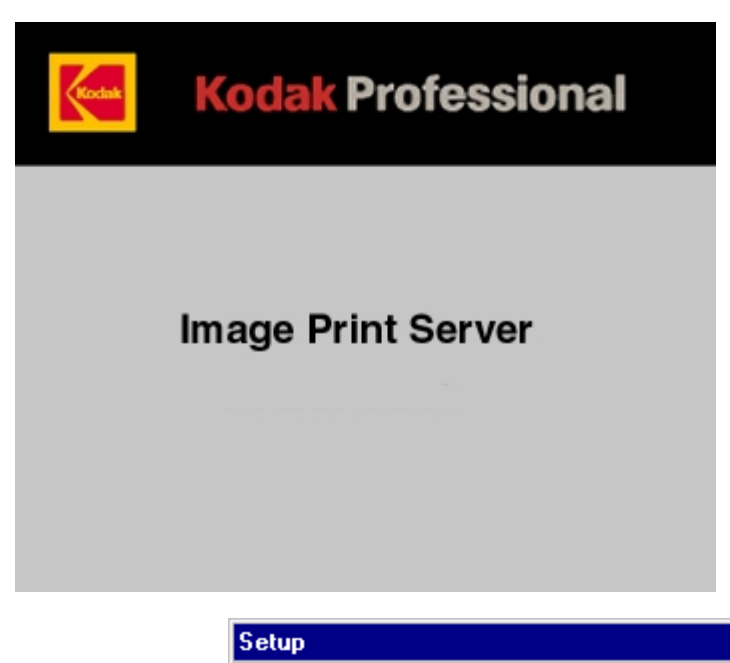

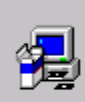

KODAK Professional Image Print Server Setup is preparing the InstallShield® Wizard, which will guide you through the rest of the setup process. Please wait.

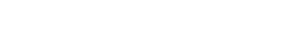

The Welcome screen appears.

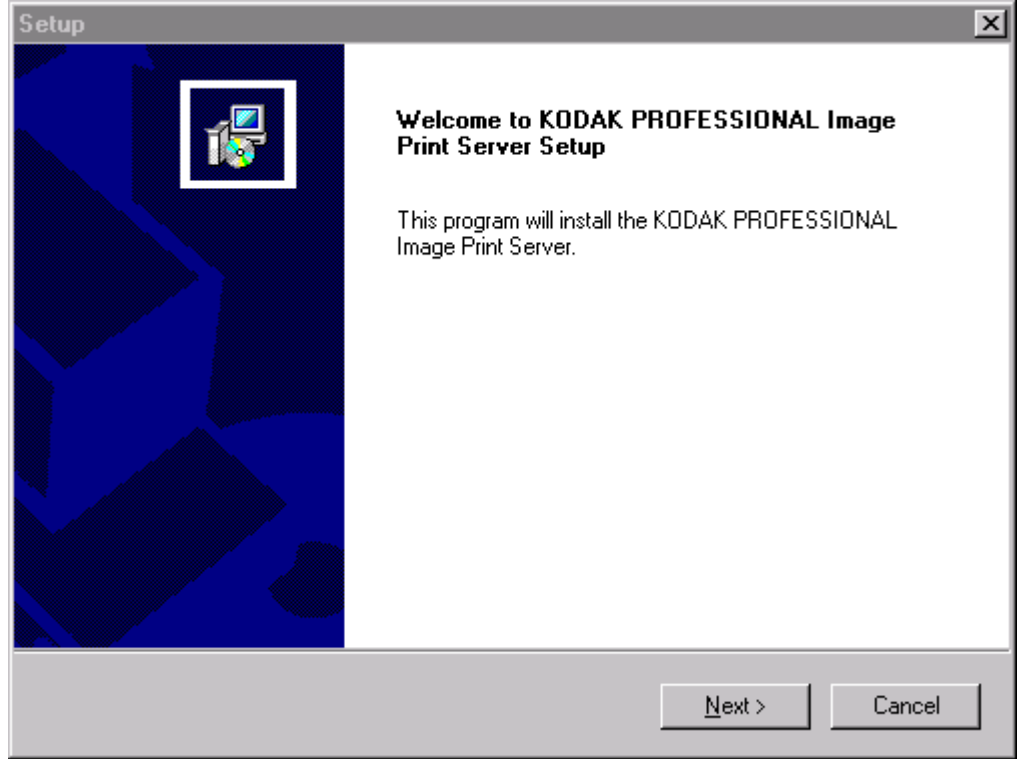

2. Click **Next>**.

The License Agreement screen appears.

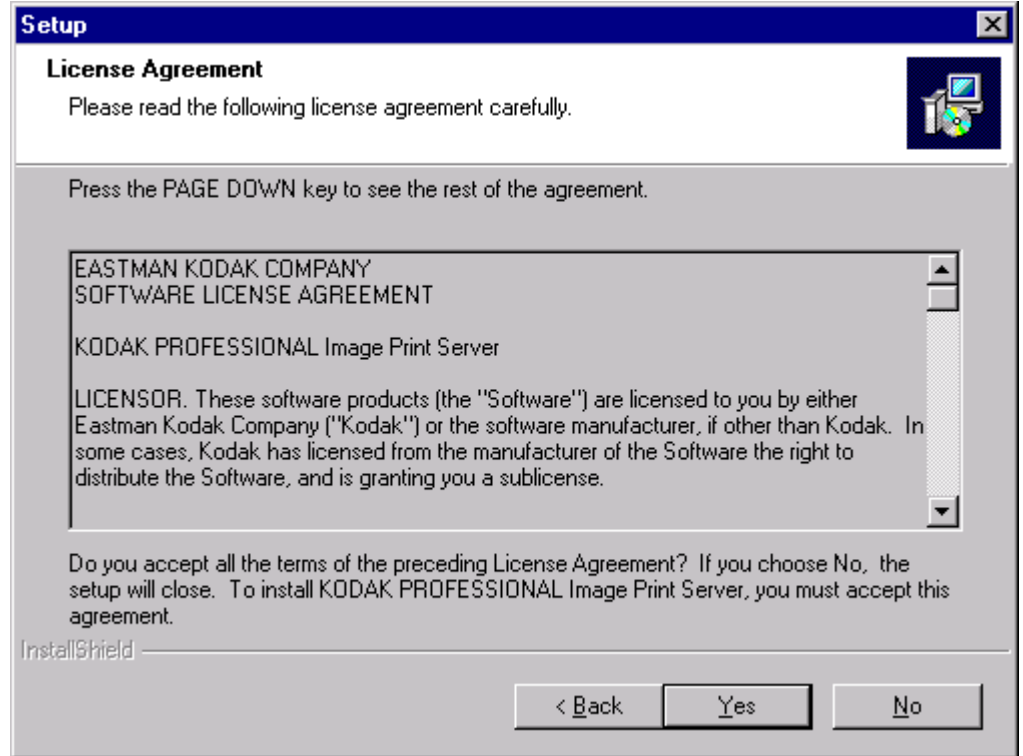

- 3. Read the License Agreement.
	- To accept the license agreement, click **Yes**.
	- Or, to cancel the installation, click **No**.

The Readme information appears.

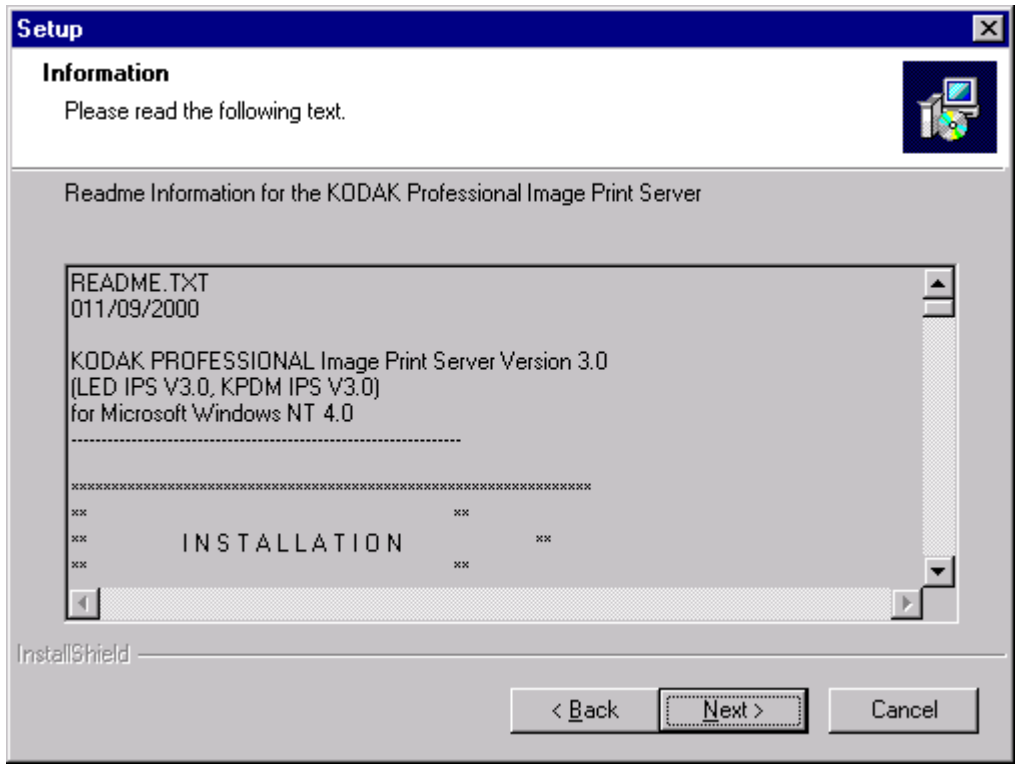

4. Click **Next>**.

The Choose Destination Location dialog box appears, showing the destination folder and file name for the IPS application.

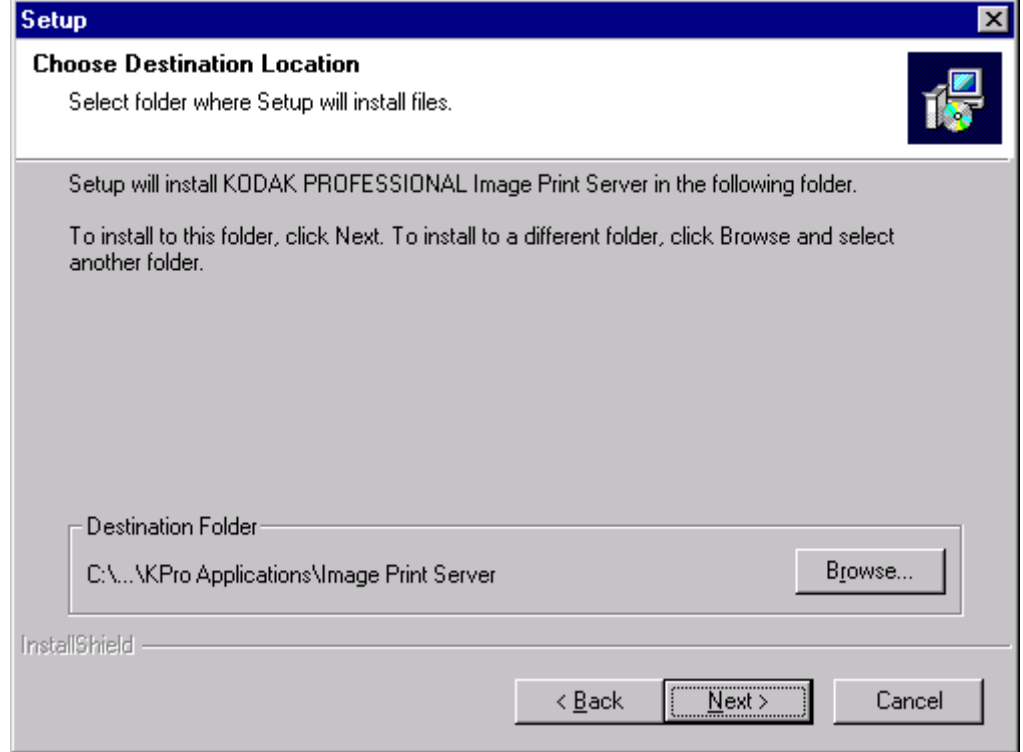

The default installation location for both the application and the tone scale correction Lookup Table (LUT) that can be used by the IPS application is "C:\Eastman Kodak\KPro Applications\Image Print Server."

- 5. Either:
	- a. Leave the destination as is and click **Next>** or
	- b. Click **Browse**, change the destination, and then click **Next>**.

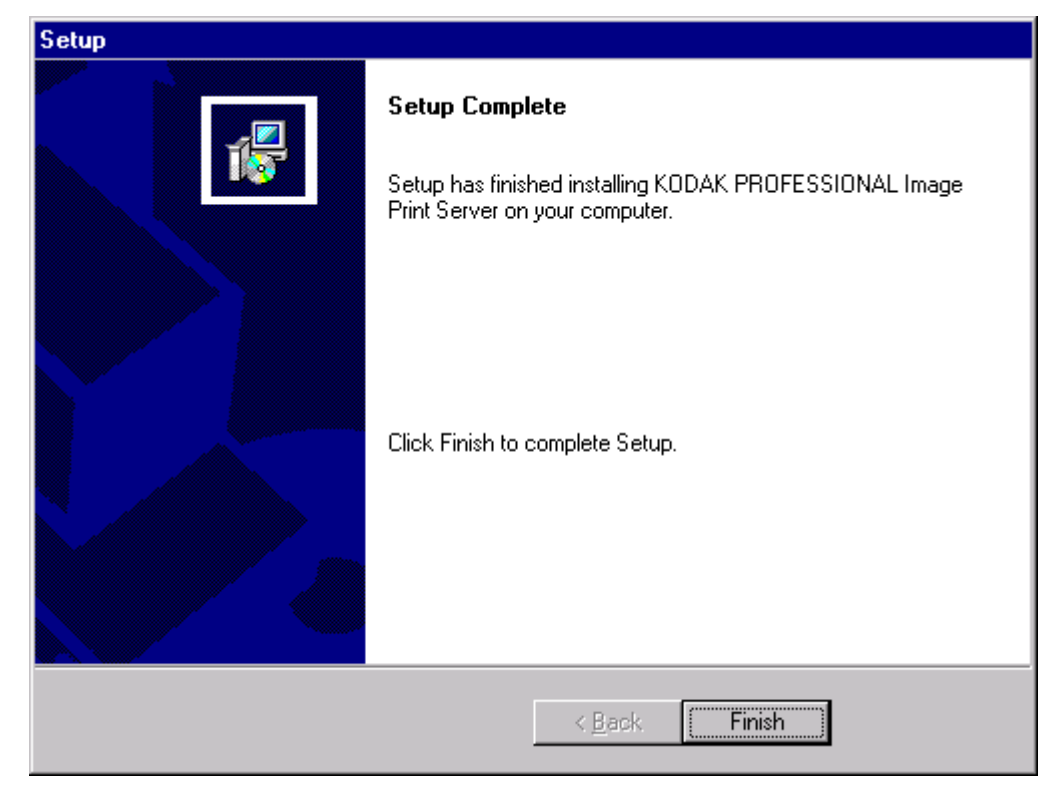

#### The Setup Complete screen appears.

<span id="page-11-0"></span>6. Click **Finish** to complete the installation.

## <span id="page-12-8"></span><span id="page-12-1"></span><span id="page-12-0"></span>**Using the Image Print Server**

## **Before You Begin**

<span id="page-12-7"></span>When you begin using this application, you need to set Source Directory Preferences (see [page 15\)](#page-18-0). To do this you need to:

- <span id="page-12-6"></span><span id="page-12-4"></span>• know whether printer calibration was performed using Density aims or Lightness aims; this will determine whether you apply tone scale correction
- <span id="page-12-3"></span>• know which printer LUT and Paper Pak files you want to use for each magnification you expect to print
- set up a log file on your host computer so the application can log errors
- designate a Source Directory (or hot folder) on your host computer, even if you do not send images from the Source Directory and you only enqueue (see ["Definitions of Terms" on page 2\)](#page-5-0) images one at a time

IMPORTANT:Set up the Source Directory for one use only—as a temporary source of images. Do not specify a directory that contains images that you want to keep. Once the images are processed from the Source Directory, they are deleted from that directory.

> Do not specify as a Source Directory any directory that is on a read-only volume.

<span id="page-12-9"></span>If you will be adding any print devices, you need to know the number of the SCSI Host Adapter and the SCSI ID for the devices.

## <span id="page-12-2"></span>**Starting the IPS Application**

<span id="page-12-5"></span>• From the **Start** menu of the host computer, select Programs>Eastman Kodak>KPro Applications>KODAK PROFESSIONAL Image Print Server. The display shows the IPS Launcher window.

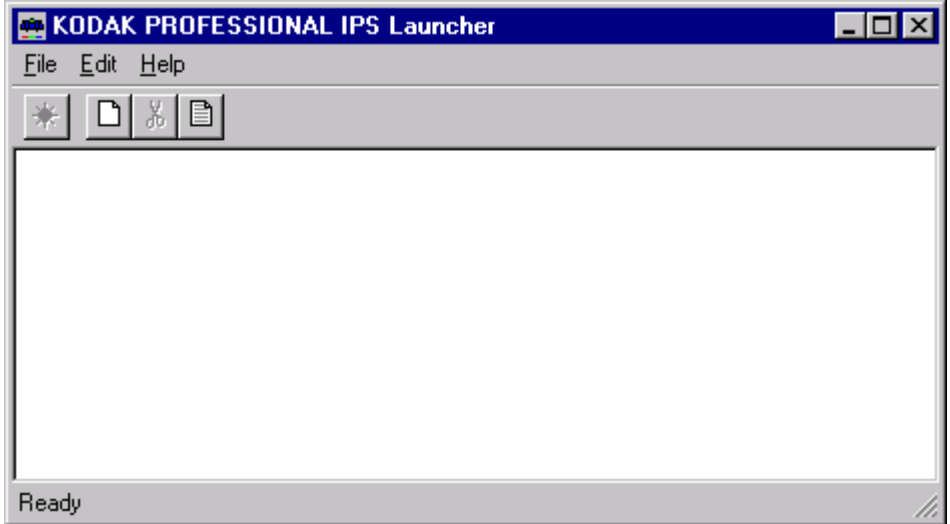

Add a device if no device icon is in the window or if there is no icon for the device from which you want to print. You can also update or delete the device information.

<span id="page-13-5"></span><span id="page-13-3"></span>**If you do not need to add, update, or delete a device, go to [page 13.](#page-16-1)**

## <span id="page-13-2"></span><span id="page-13-0"></span>**Adding, Updating, or Deleting a Printer Device**

#### <span id="page-13-1"></span>**Adding a Device**

1. Click the **New** icon on the IPS Launcher window or select File>New.

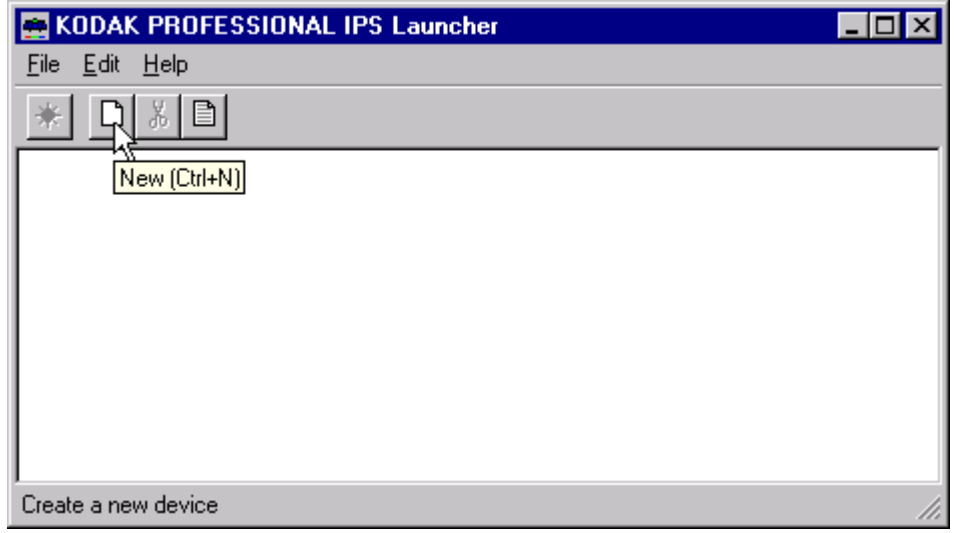

The display shows the Create a New Device screen.

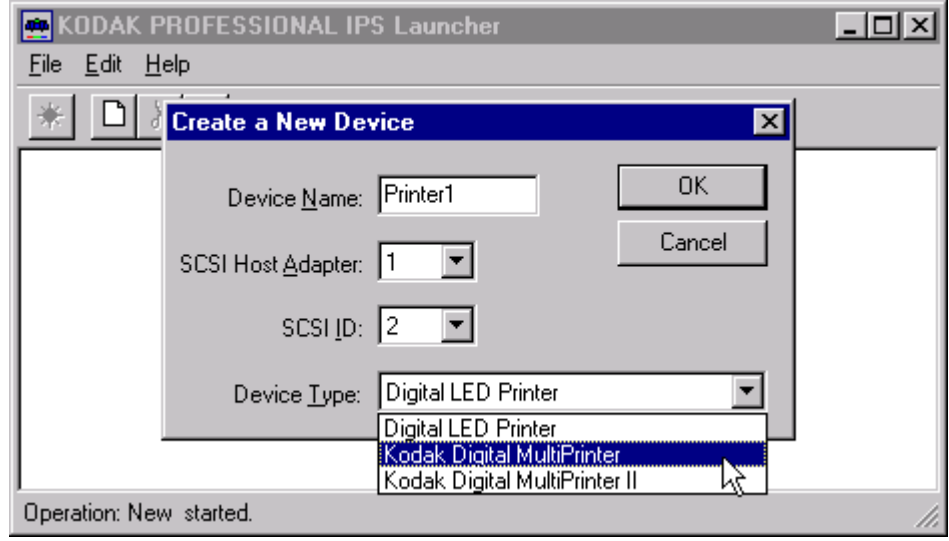

- <span id="page-13-4"></span>2. Enter a unique identifier as the device name. The device name must be alphanumeric with no spaces or special characters. It can contain as many as 10 characters.
- 3. Enter the correct **SCSI ID** information. The factory default is **2** for KPDM.
	- NOTE: The value for SCSI Host Adapter is typically 1. Select another value only if necessary.
- 4. Select the correct **Device Type** from the menu to correspond to either the Digital LED Printer, the Kodak Professional Digital Multiprinter, or the Kodak Professional Digital Multiprinter II.
- 5. Click **OK** to accept the information (or click **Cancel** to go to the IPS Launcher window without adding a device).

<span id="page-14-1"></span>A new device icon appears on the IPS Launcher window.

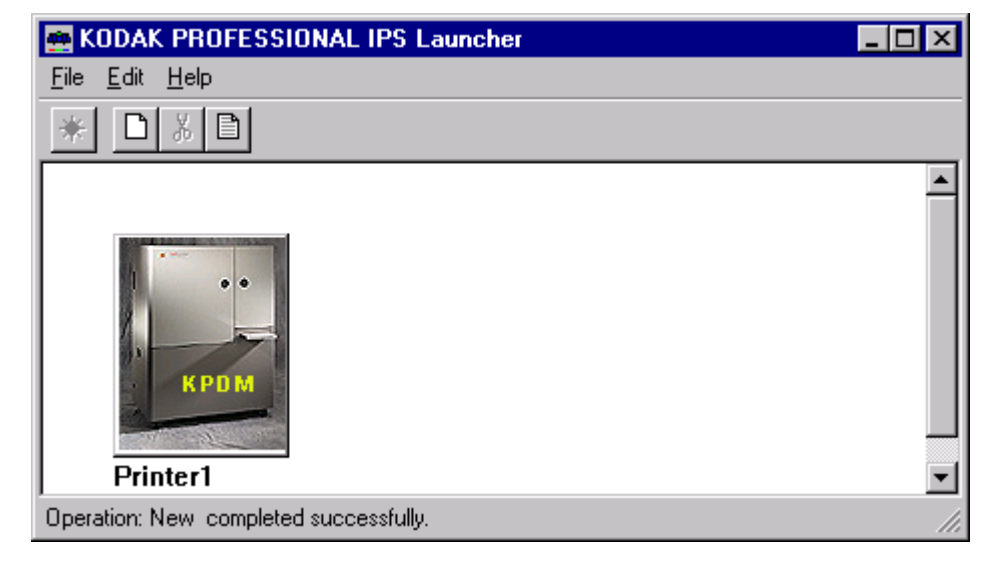

#### <span id="page-14-2"></span>**Updating the Device Name, SCSI Host Adapter, or SCSI ID**

1. On the IPS Launcher window, select the icon for the device to update and click the **Edit** icon or select File>Edit.

<span id="page-14-0"></span>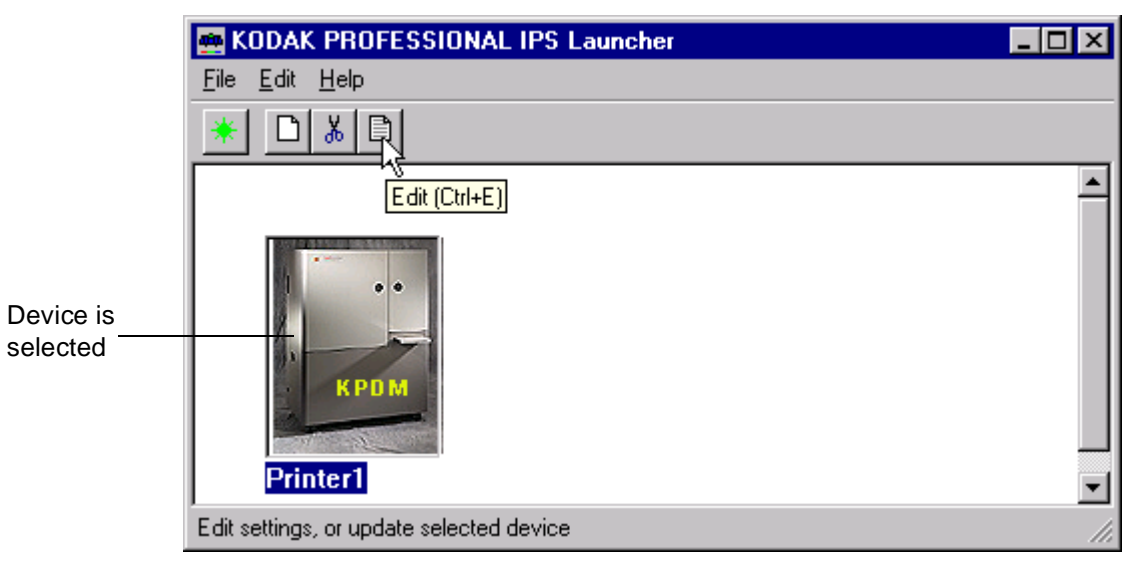

The display shows:

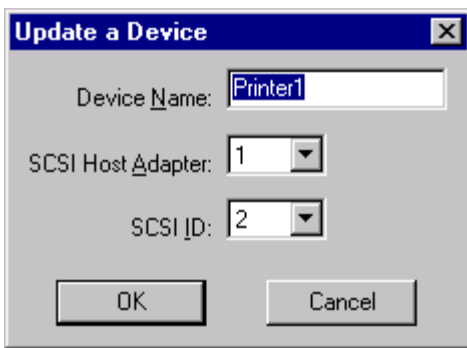

- <span id="page-15-4"></span><span id="page-15-3"></span>2. Edit the Device Name, SCSI Host Adapter, or SCSI ID.
- 3. Click **OK** to save the changes (or click **Cancel** to ignore the changes and go to the IPS Launcher window).

#### <span id="page-15-1"></span>**Deleting a Device**

#### **To delete a device and all files associated with the device:**

1. On the IPS Launcher window, select the icon for the device you want to delete and click the **Cut** icon or select Edit>Cut.

<span id="page-15-0"></span>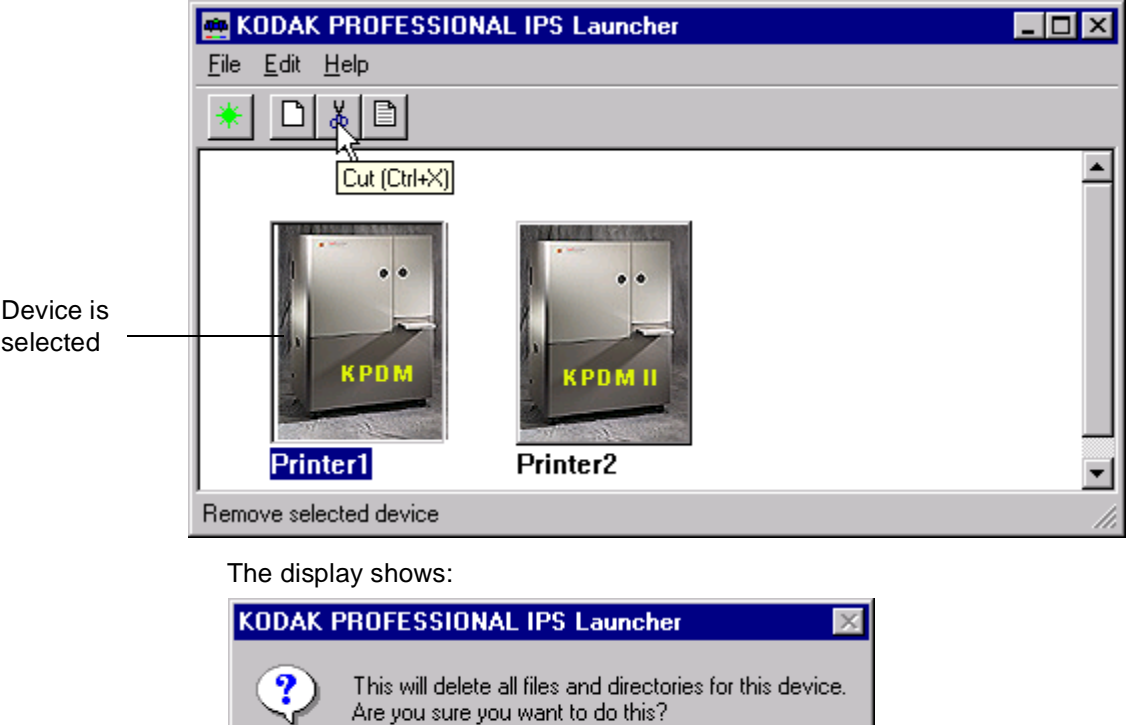

<span id="page-15-2"></span> $[$   $Yes$ 

2. Select **Yes** to delete the device and associated files (select **No** to go to the IPS Launcher window).

 $No$ 

## <span id="page-16-3"></span><span id="page-16-0"></span>**Printing Images**

To print images, you:

- select the device from which to print
- start the IPS application for the selected device
- set the Source Directory preferences for the selected device, if not already done
- place images in the print queue
- wait for the images to print
- 1. Select the device from which to print.
- 2. Click the **Start IPS** icon (or double-click the icon for the selected device).

<span id="page-16-1"></span>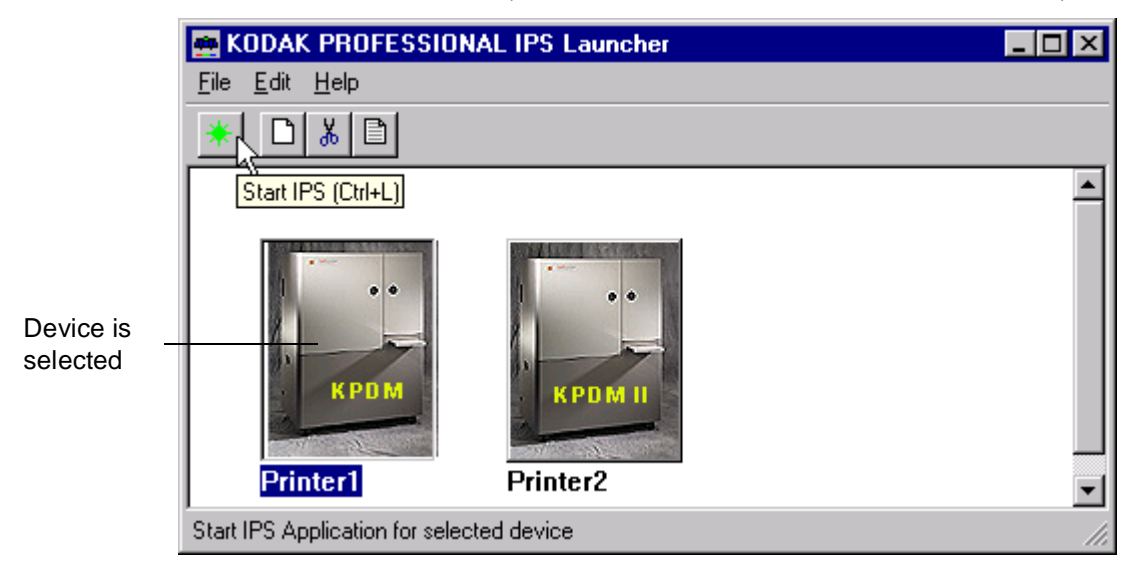

<span id="page-16-2"></span>The following main menu appears.

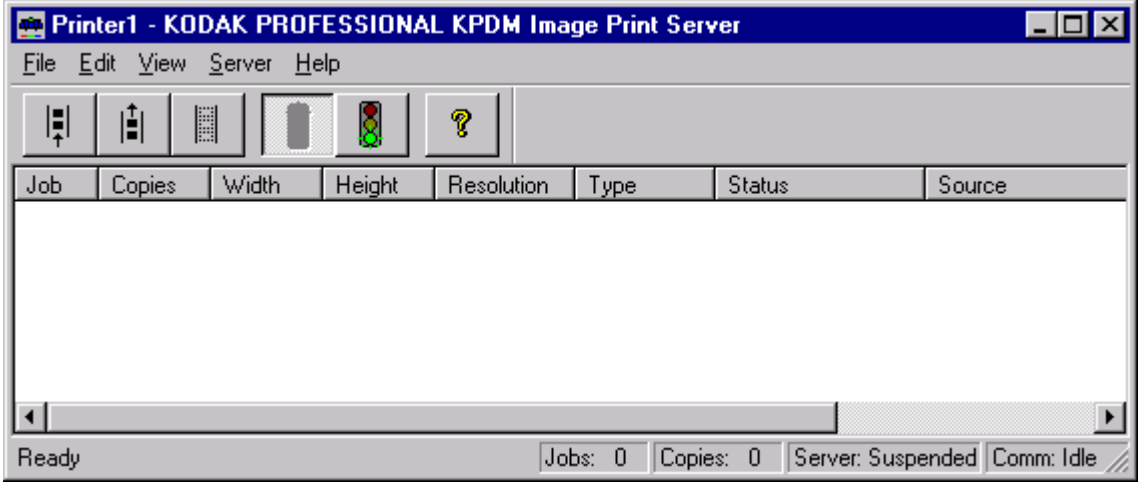

## <span id="page-17-2"></span>**Description of Icons on the Main Menu**

The icons and their associated menu items allow you to choose the following options:

<span id="page-17-6"></span><span id="page-17-5"></span><span id="page-17-4"></span><span id="page-17-3"></span><span id="page-17-1"></span><span id="page-17-0"></span>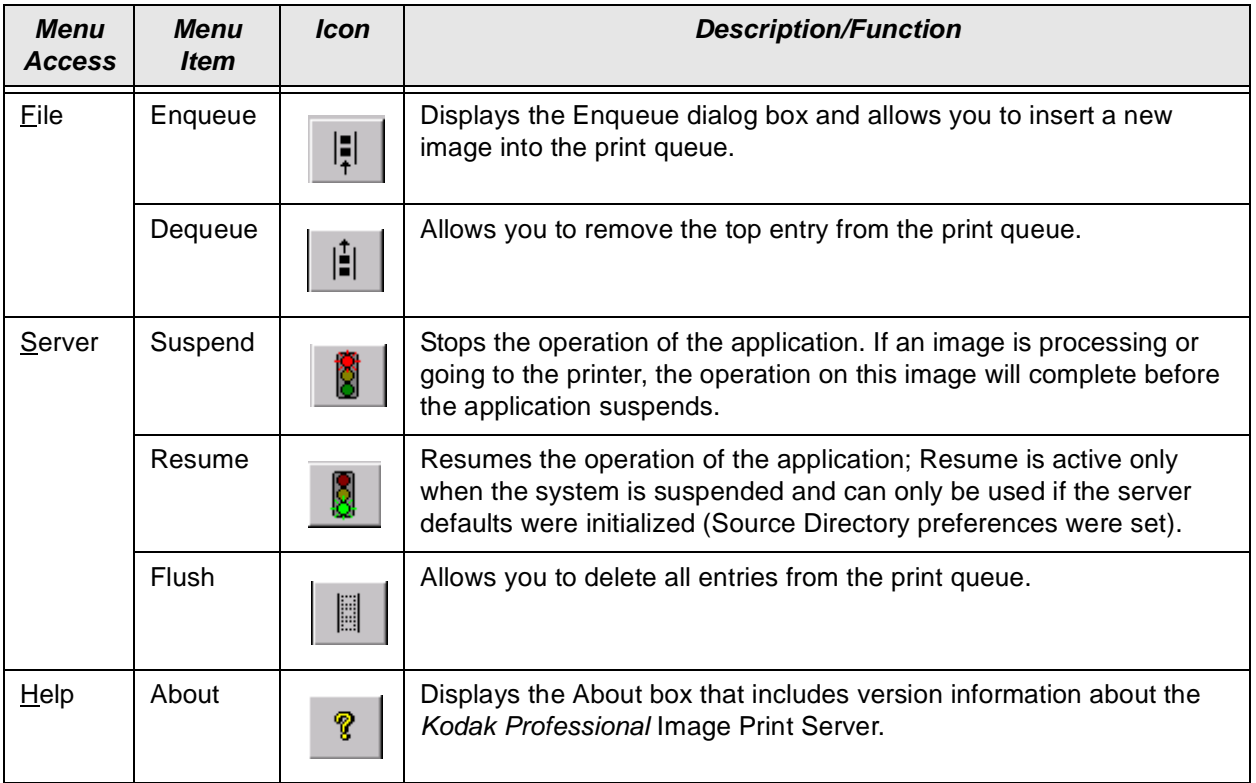

## <span id="page-18-2"></span><span id="page-18-1"></span>**Setting the Source Directory Preferences for a Device**

1. Select Server>Defaults from the IPS main menu.

<span id="page-18-0"></span>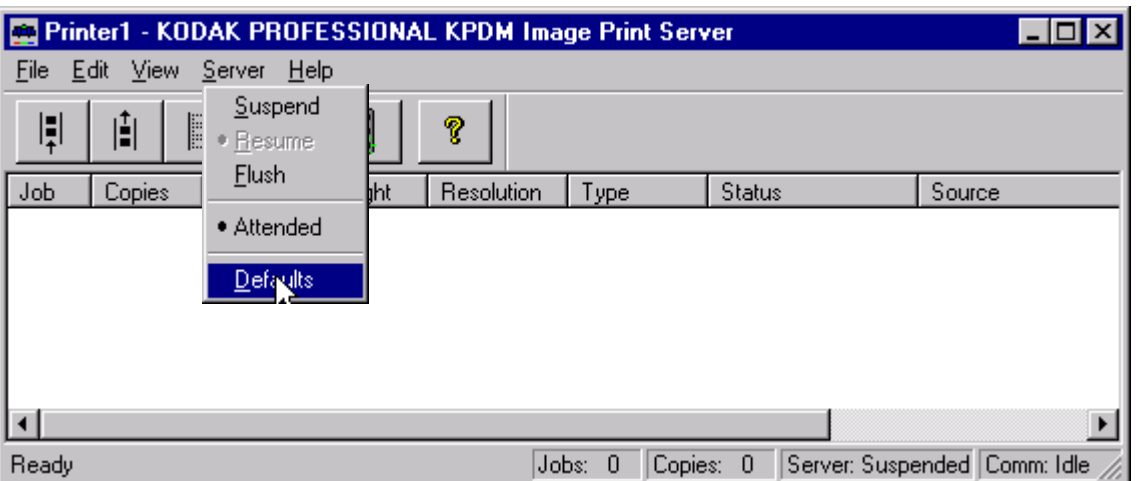

The Source Directory Preferences dialog box appears.

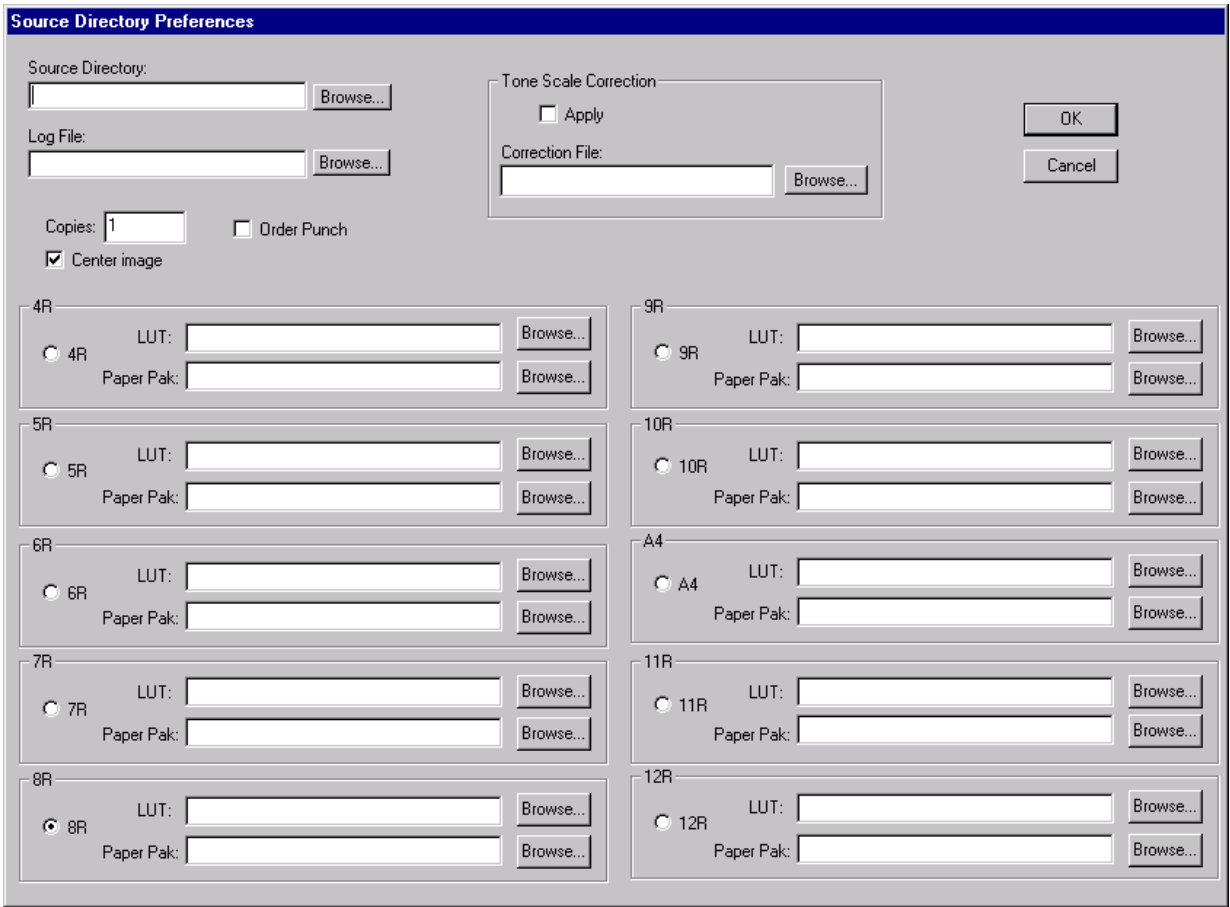

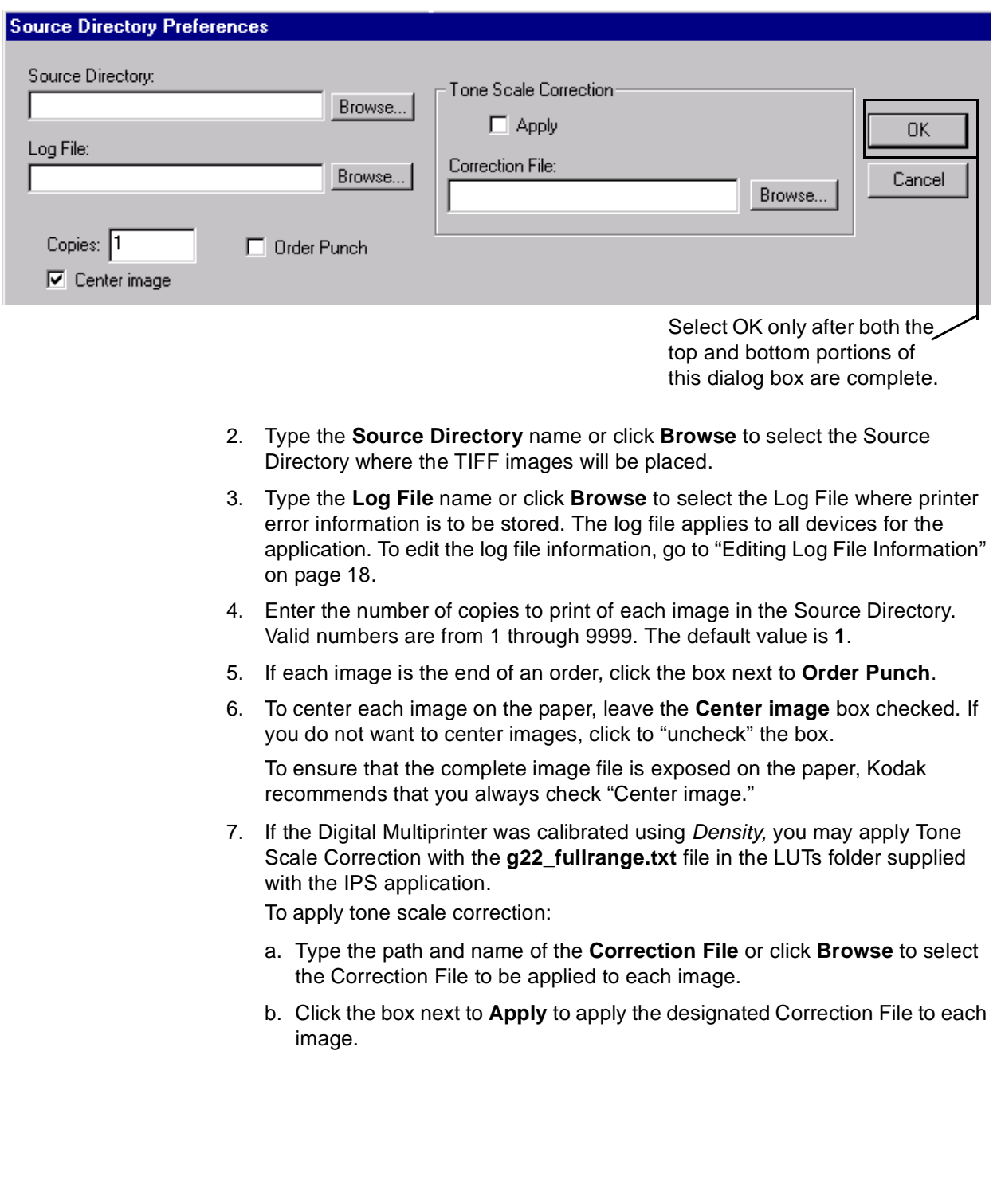

<span id="page-19-5"></span><span id="page-19-4"></span><span id="page-19-3"></span><span id="page-19-2"></span><span id="page-19-1"></span><span id="page-19-0"></span>Below is the top portion of the Source Directory Preferences dialog box.

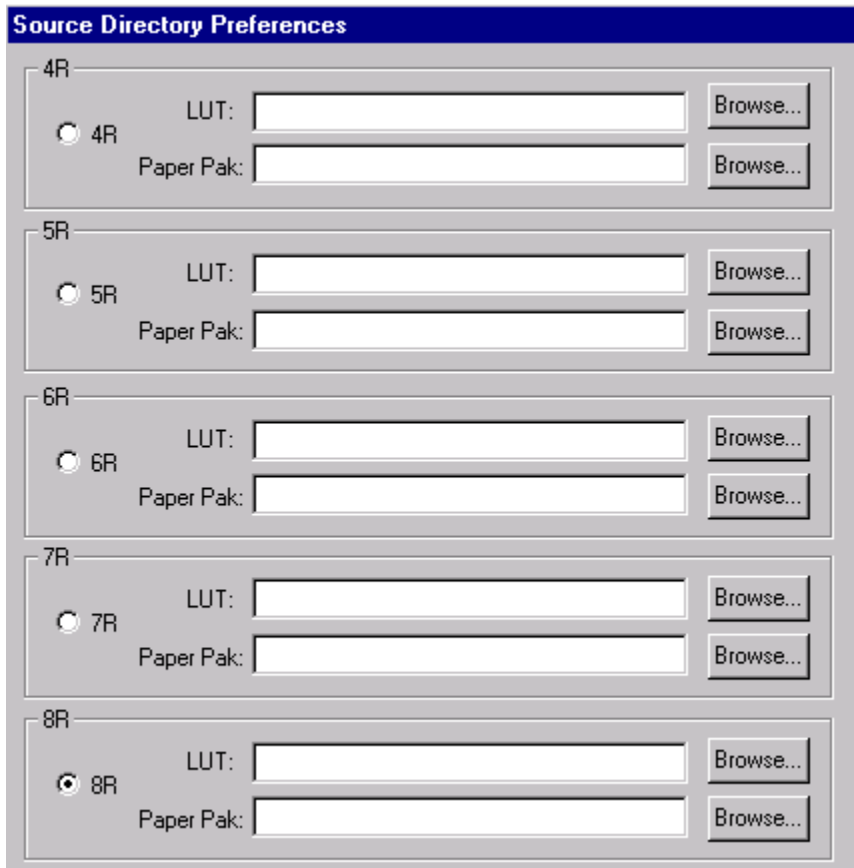

Below is a representative area of the bottom of the Source Directory Preferences dialog box.

- <span id="page-20-2"></span><span id="page-20-1"></span><span id="page-20-0"></span>8. For any one of the magnifications 4R, 5R, 6R, 7R, 8R, 9R, 10R, A4, 11R, or 12R:
	- a. Click in the circle next to the magnification at which you want the images to be printed (8R is the default).
	- b. Type the **LUT** path and file name or click **Browse** to select the LUT file associated with the selected magnification.
	- c. Type the **Paper Pak** path and file name or click **Browse** to select the Paper Pak file associated with the selected magnification.
	- NOTE: After you select the LUT and Paper Pak for a magnification, the IPS application saves that information.

The LUT and Paper Pak information must be entered for the selected magnification. However, before you start the IPS application, you may want to select all the LUTs and Paper Paks you will use. Then, if you change the magnification, you will not need to enter the LUT and Paper Pak information.

<span id="page-20-3"></span>9. When the dialog box is complete, click **OK** to close the dialog box and save the specified values (or click **Cancel** to close the dialog box without saving the values).

#### <span id="page-21-2"></span><span id="page-21-1"></span>**Editing Log File Information**

Do this only when you need to edit information about the error log file.

1. With no device selected, select File>Edit from the IPS Launcher window.

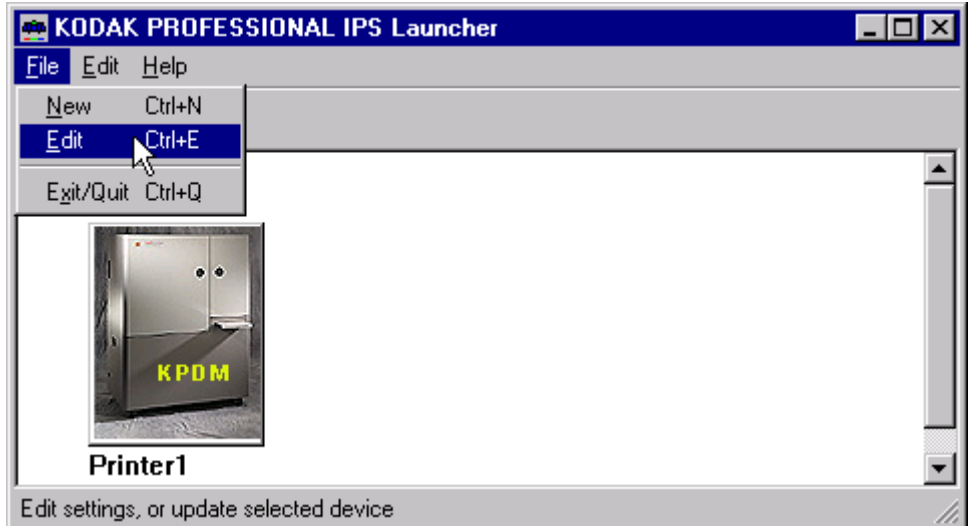

The Edit Configuration dialog box appears.

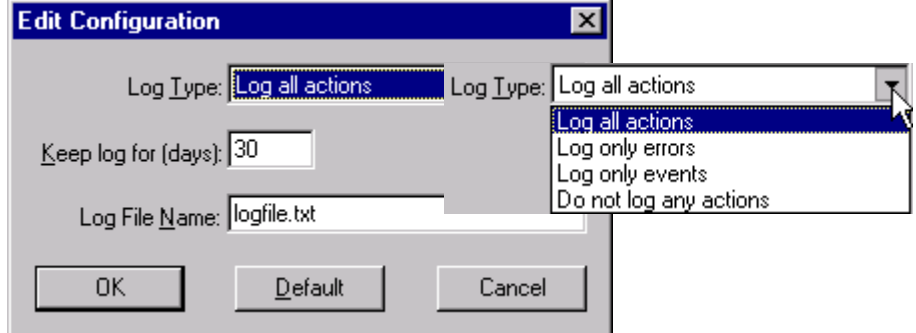

- 2. Make changes as needed to either the Log Type, number of days to keep log, or the Log File Name.
- <span id="page-21-3"></span>3. Click **OK** to accept changes (or click **Cancel** to cancel changes).

#### <span id="page-21-0"></span>**Placing Images in the Print Queue**

You can submit images by:

- placing images in the "hot folder" (the **Source Directory** in the Source Directory Preferences dialog box)
- using the enqueue function on the application menu bar

#### <span id="page-22-1"></span>**Using Source Directory Insertion**

When you place images in the **Source Directory**, they are automatically placed in the print queue. The images are sorted by the date and time they were placed in the **Source Directory** and printed in that order.

IMPORTANT: After the image goes to the printer, the file is removed from the **Source Directory**.

<span id="page-22-0"></span>NOTE: The properties of the images placed in the **Source Directory** are taken from the Source Directory Preferences dialog box.

#### **Using the Enqueue Function**

#### **To enqueue a single image from the menu bar:**

1. Click the **Enqueue** icon or select File>Enqueue.

Enqueue Icon

 $\lambda$ 

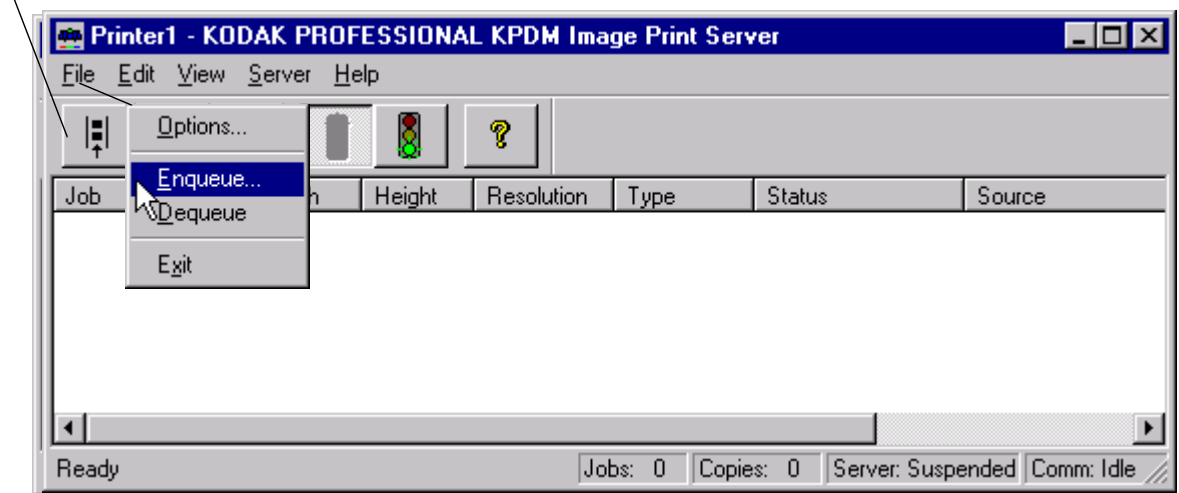

The Enqueue dialog box appears.

NOTE: The Enqueue and the Source Directory Preferences dialog boxes look almost identical, but they affect different image files. The information in each dialog is independent of the other.

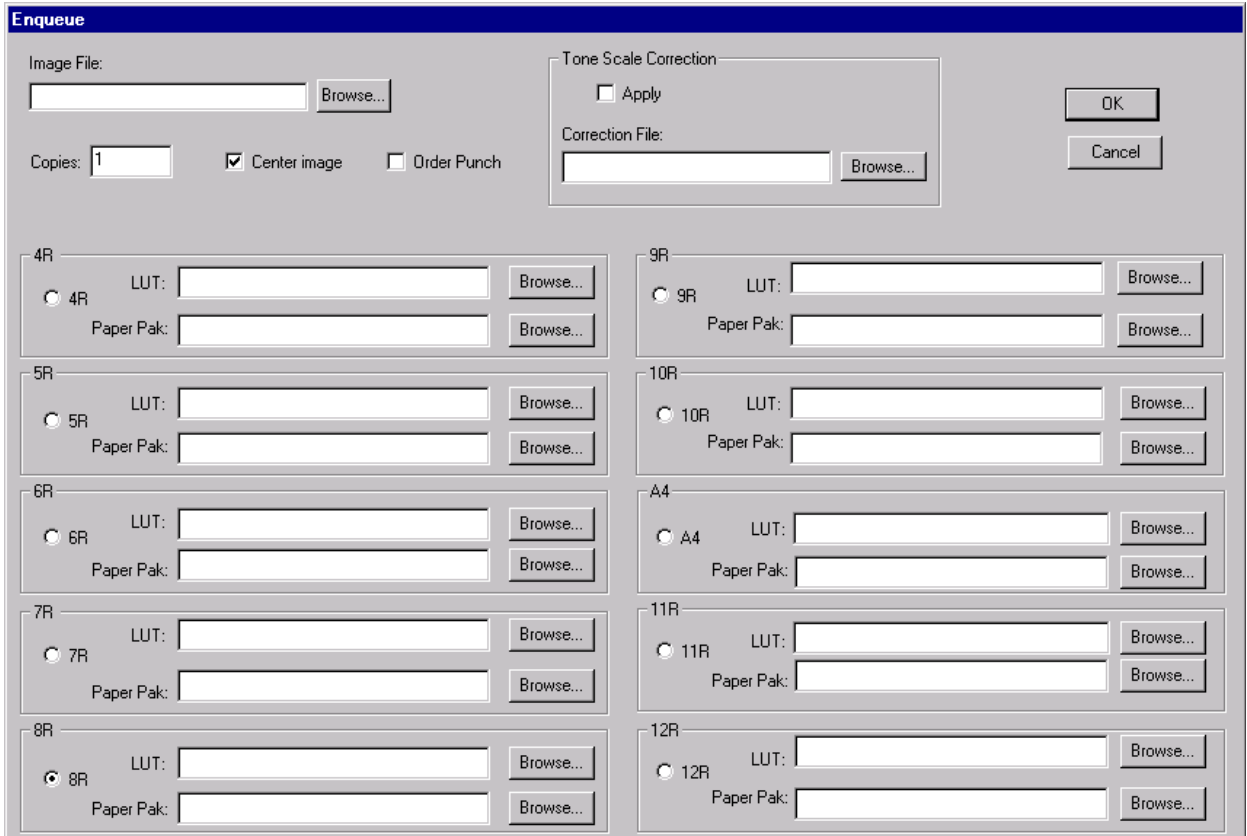

#### Below is the top portion of the Enqueue dialog box.

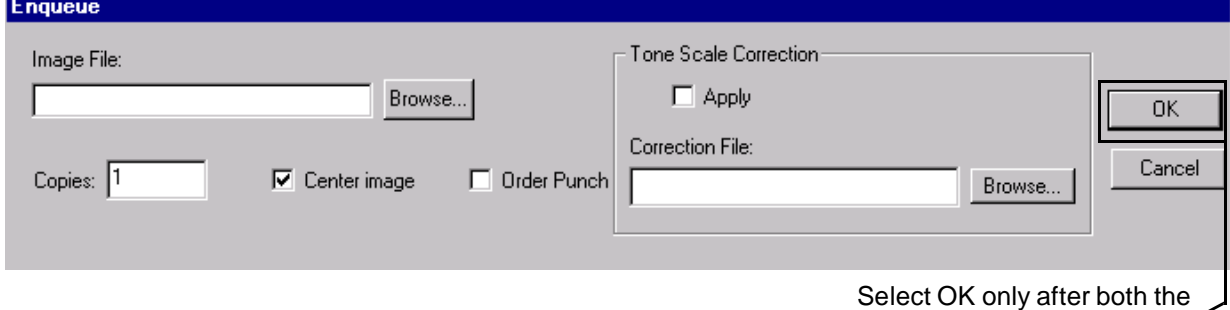

top and bottom portions of this dialog box are complete.

- <span id="page-23-2"></span><span id="page-23-0"></span>2. Type the **Image File** path and name or click **Browse** to select the TIFF Image File to be printed.
- <span id="page-23-1"></span>3. Enter the number of copies of the image to print. Valid numbers are from 1 through 9999. The default value is 1.
- 4. If the image is the end of an order, click the box next to **Order Punch**.

<span id="page-24-0"></span>5. To center the image on the paper, leave the **Center image** box checked. If you do not want to center the image, click to "uncheck" the box.

<span id="page-24-4"></span>To ensure that the complete image file is exposed on the paper, Kodak recommends that you always check "Center image."

6. If the Digital Multiprinter was calibrated using Density, you may apply Tone Scale Correction with the **g22\_fullrange.txt** file in the LUTs folder supplied with the IPS application.

To apply tone scale correction:

- a. Type the path and file name of the **Correction File** or click **Browse** to select the Correction File to be applied to each image.
- b. Click the box next to **Apply** to apply the designated Correction File to each image.

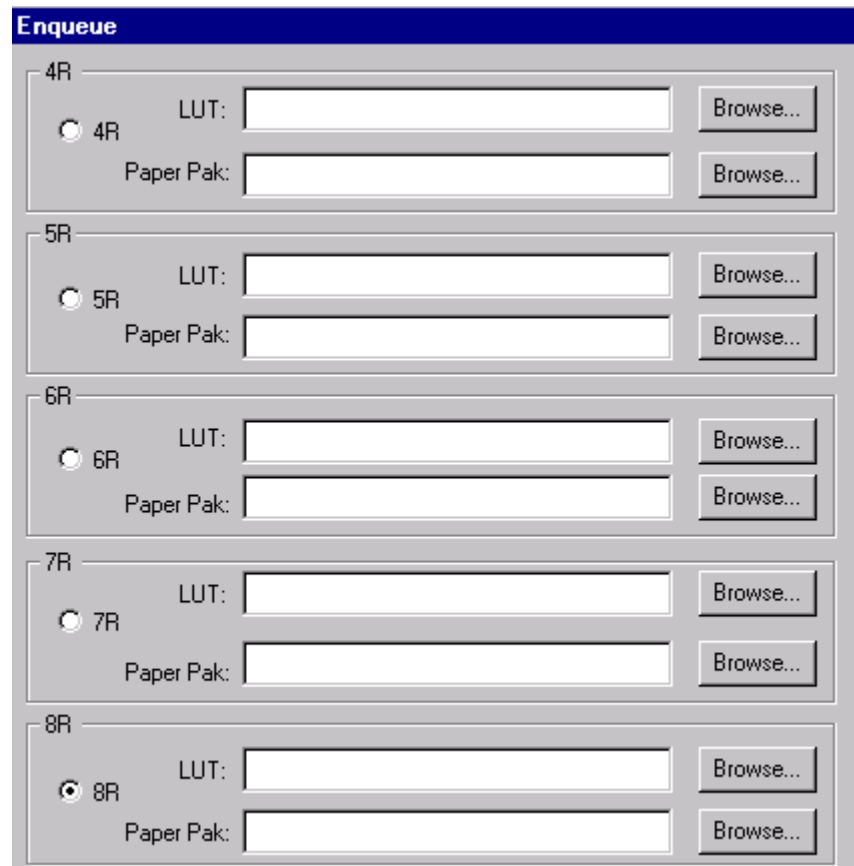

Below is a representative area of the bottom of the Enqueue dialog box.

- <span id="page-24-3"></span><span id="page-24-2"></span><span id="page-24-1"></span>7. For any one of the magnifications 4R, 5R, 6R, 7R, 8R, 9R, 10R, A4, 11R, or 12R:
	- a. Click in the circle next to the magnification at which you want the image to be printed (8R is the default).
	- b. Type the **LUT** file name or click **Browse** to select the LUT file associated with the selected magnification.
	- c. Type the **Paper Pak** file name or click **Browse** to select the Paper Pak file associated with the selected magnification.

NOTE: After you select the LUT and Paper Pak for a magnification, the IPS application saves that information.

> The LUT and Paper Pak information must be entered for the selected magnification. However, before you start the IPS application, you may want to select all the LUTs and Paper Paks you will use. Then, if you change the magnification, you will not need to enter the LUT and Paper Pak information.

- 8. When the dialog box is complete, click **OK** to close the dialog box and save the specified values (or click **Cancel** to close the dialog box without saving the values).
	- NOTES: You cannot enqueue a file that is in process. You must wait until the file is completely processed before you can access the file again.

<span id="page-25-3"></span>Images placed in the queue by using the Enqueue function are not removed from their original directory after they are sent to the printer.

## <span id="page-25-4"></span><span id="page-25-2"></span>**Removing Images from the Print Queue**

#### **Removing the Top Image from the Queue**

1. Click the **Dequeue** icon or select File>Dequeue.

<span id="page-25-1"></span><span id="page-25-0"></span>Dequeue Icon

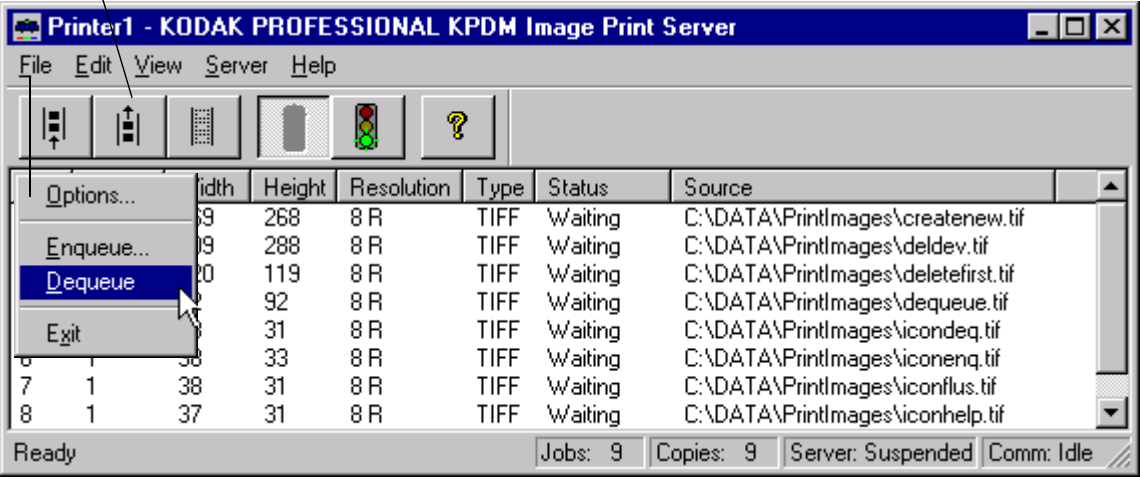

A dialog box appears.

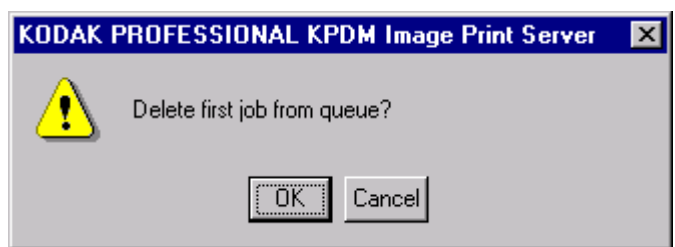

- <span id="page-26-1"></span>2. Click **OK** to delete the first job (or click **Cancel** to cancel the deletion). The job at the top of the list is deleted from the print queue.
	- NOTE: Before you can delete an image from the print queue, the application must be suspended and all jobs in progress must be complete.

#### <span id="page-26-2"></span>**Removing All Images from the Print Queue**

1. Click the Flush icon or select Server>Flush.

Flush Icon

<span id="page-26-0"></span>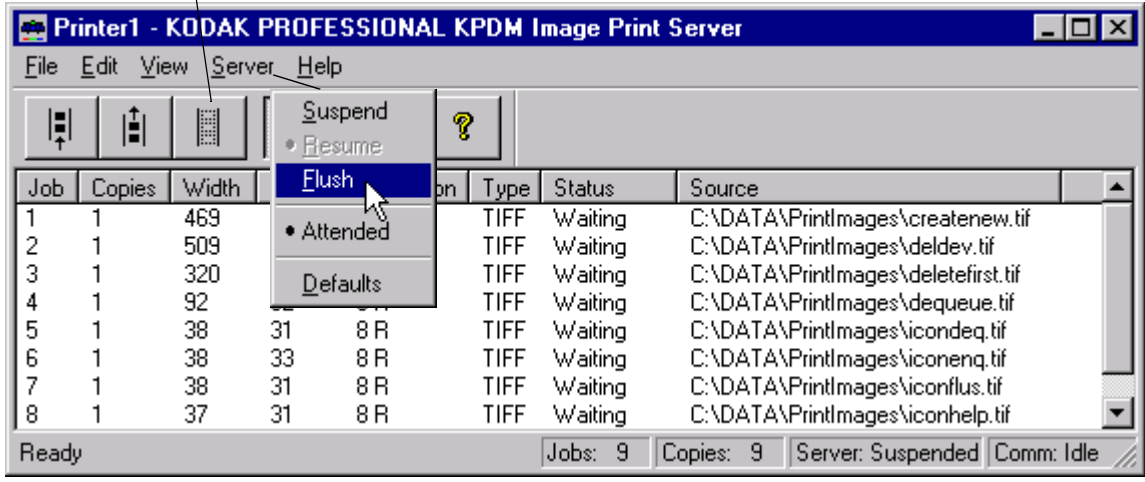

A dialog box appears.

<span id="page-26-3"></span>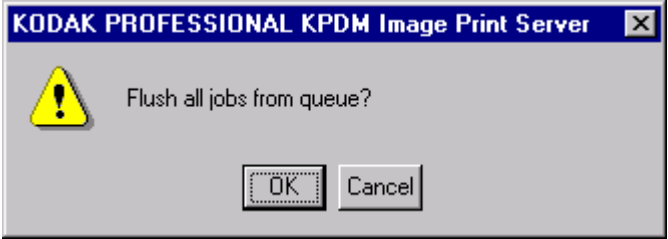

- 2. Click **OK** to delete all jobs (or click **Cancel** to cancel the deletion). All jobs are deleted from the print queue.
	- NOTE: Before you can delete an image from the print queue, the application must be suspended and all jobs in progress must be complete.

## <span id="page-27-2"></span><span id="page-27-0"></span>**Suspending and Resuming the IPS Application**

When the IPS application starts, it looks for Source Directory Preferences.

If these preferences are initialized, the application will start in the "running" state as if the **Resume** icon was selected.

<span id="page-27-3"></span>If the preferences are not initialized, the application is in the "suspended" state as if the **Suspend** icon was selected.

#### **Suspending the IPS Application**

To suspend the IPS application, select the **Suspend** icon or select Server>Suspend.

Suspend Icon $\overline{\phantom{a}}$ 

<span id="page-27-1"></span>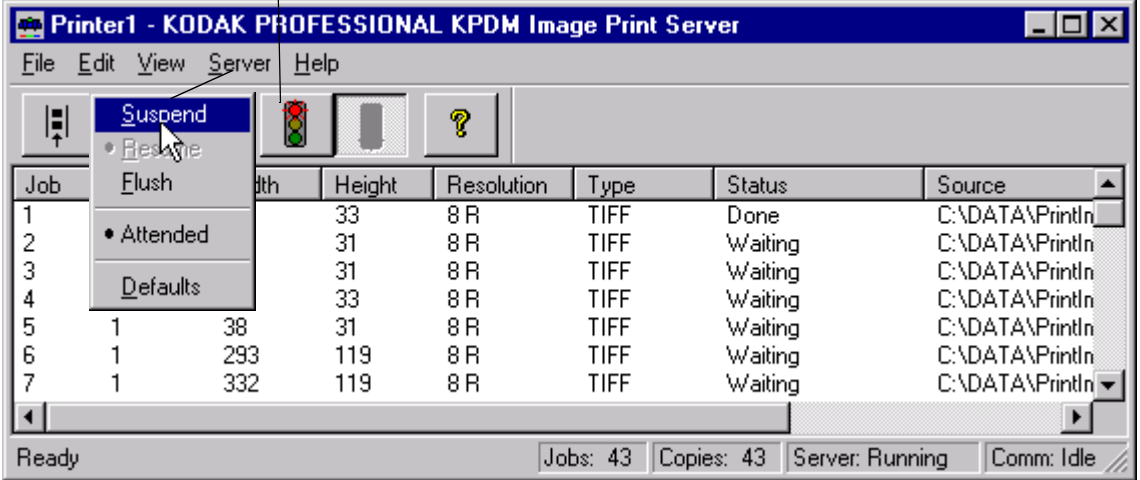

#### <span id="page-28-3"></span>**Resuming the IPS Application after a Suspension**

 $\mathbf{I}$ 

To resume the IPS application, select the **Resume** icon or select Server>Resume. Resume Icon

<span id="page-28-0"></span>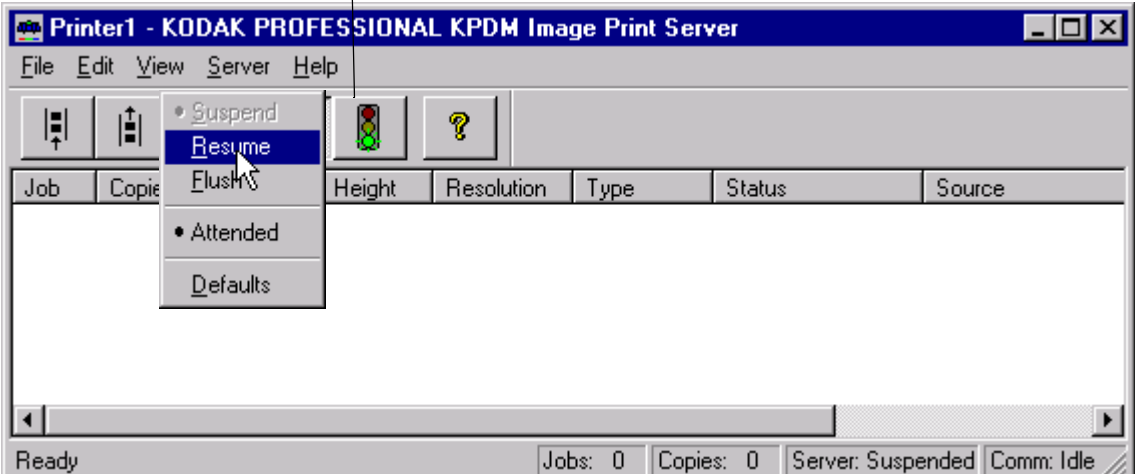

If the preferences were not initialized, the dialog box below appears.

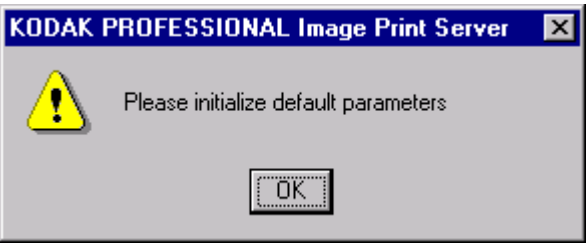

<span id="page-28-4"></span><span id="page-28-2"></span>After you select **OK**, the Source Directory Preferences dialog box appears and the application remains suspended until the preferences are initialized. See ["Setting](#page-18-0)  [the Source Directory Preferences for a Device" on page 15.](#page-18-0)

#### <span id="page-28-1"></span>**Failed Jobs**

When an image fails to go to the printer for any reason, an appropriate error message is appended to the log. The log file is specified in the Source Directory Preferences dialog box.

Images in the **Source Directory** (hot folder) are moved to the **FailedJobs Directory**. The **FailedJobs Directory** is created as a subdirectory within the **Source Directory** when the first failure occurs.

Images that fail and were not inserted through the **Source Directory** (that is, they were inserted with the **Enqueue** icon or menu item) are not moved to the **FailedJobs Directory**.

## <span id="page-29-1"></span><span id="page-29-0"></span>**Attended and Unattended Modes**

The IPS application allows you to operate in the Attended or Unattended mode.

In Attended mode, all errors are displayed in dialog boxes. The IPS application is halted until you respond to the message.

In Unattended mode, only errors that require user intervention are displayed in dialog boxes. Errors that do not require user intervention, such as an invalid file format, are logged in the log file.

In both Attended and Unattended modes, all errors are written to the log file.

NOTE: If a communication error occurs while the file is going to the printer, the image may not be printed. In addition, jobs that fail to print from the Source Directory (hot folder) are copied to the failed jobs directory.

To determine if the IPS application is running in Attended mode, pull down the Server menu.

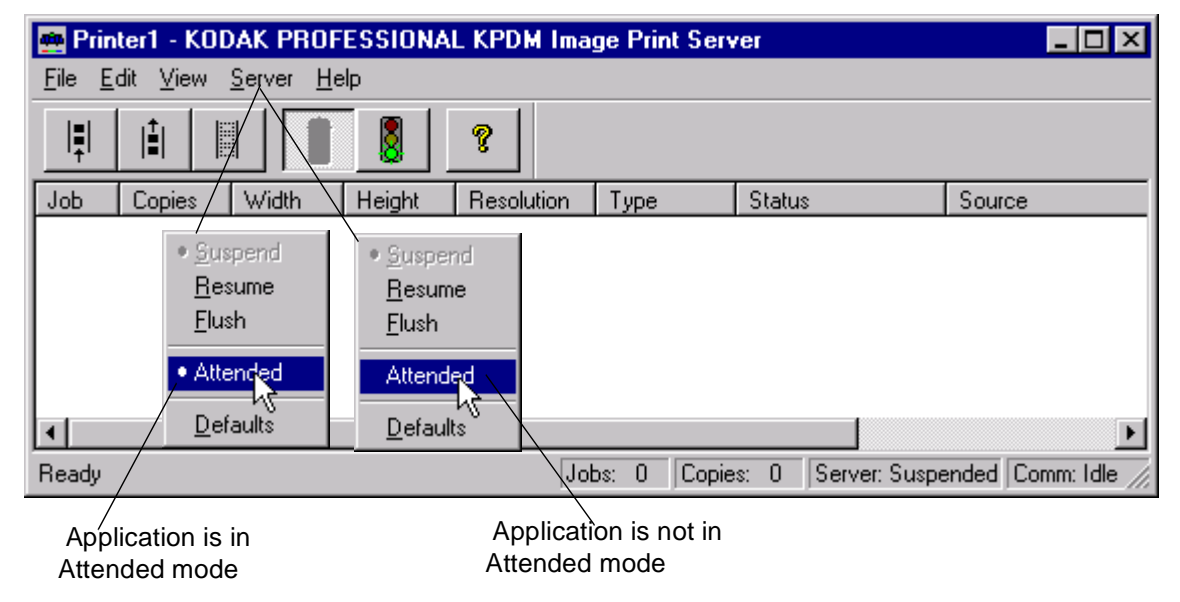

If the bullet appears next to Attended, the application is running in attended mode.

To disable attended mode, select the Server>Attended menu item.

If no bullet appears next to Attended, the application is not running in attended mode.

To enable attended mode, select the Server>Attended menu item.

## <span id="page-30-1"></span><span id="page-30-0"></span>**Changing the Number of Image Buffers**

To improve throughput of the application, you may select the number of image buffers the application uses. To maximize, select the greatest number of buffers for which the computer has available RAM (each buffer requires 18 megabytes RAM for KPDM or 34 megabytes RAM for KPDM II).

#### <span id="page-30-2"></span>**To edit the number of buffers for holding images:**

1. Select File>Options from the KPDM Image Print Server main menu.

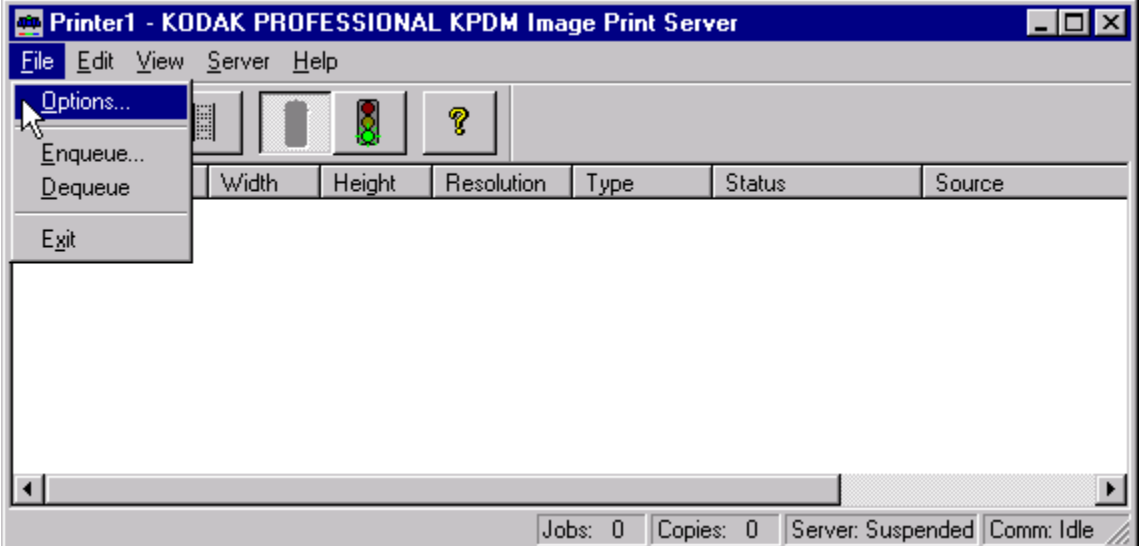

2. The Options dialog box appears.

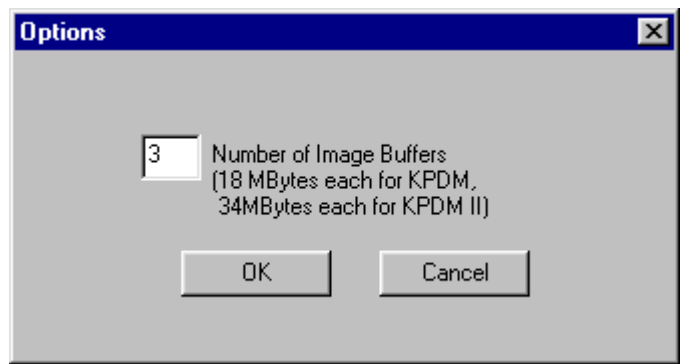

- 3. Change the value as needed (the value can be from 1 to 5).
- 4. Select **OK**.

<span id="page-30-3"></span>A dialog appears stating that the application must be restarted if the number of image buffers is changed.

5. Exit and restart the application.

## <span id="page-31-3"></span><span id="page-31-1"></span><span id="page-31-0"></span>**File Format Details**

<span id="page-31-5"></span>The data portion of the TIFF file must contain RGB byte interleaved data.

## **Supported Tags**

The Image Print Server supports the TIFF tags listed below. The range of valid values for TIFF tags 256, 257, 258, 273, 278 and 279 are image dependent and are indicated by a "\*" in the Valid Range column. If these values are incorrect, an error will occur when the application is reading the image data and an appropriate error message will be placed in the log file.

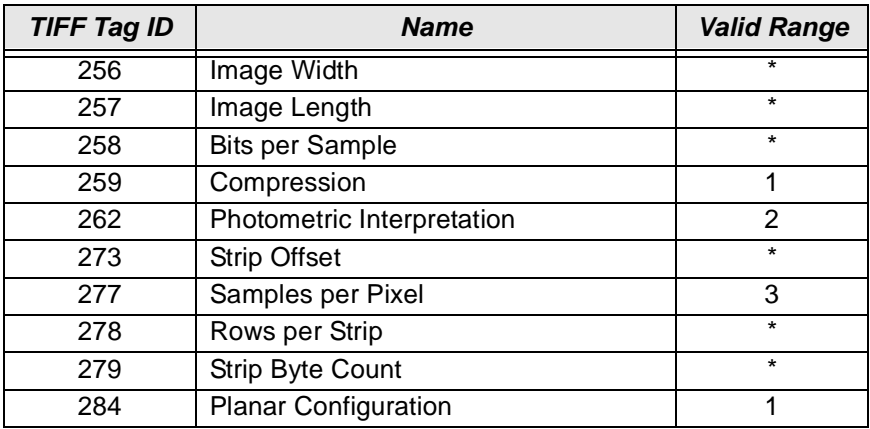

<span id="page-31-4"></span>\*indicates an image-dependent value

## <span id="page-31-2"></span>**LZW Compression**

The IPS application does not support LZW compression.

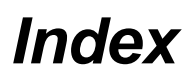

## **A**

[adding a print device 10 to](#page-13-2) [11](#page-14-1) [attended mode of IPS application 26](#page-29-1) [defined 2](#page-5-1)

## **B**

[buffers, image, changing the number of 27](#page-30-1)

## **C**

[centering image on the paper 16,](#page-19-0) [21](#page-24-0) [communication channels, SCSI 1](#page-4-0) [copies to print, number of 16,](#page-19-1) [20](#page-23-0)

## **D**

[Defaults menu item \(Server menu\) 15](#page-18-1) [deleting a print device 12](#page-15-1) [dequeue function 2,](#page-5-2) [14](#page-17-1) [using 22 to](#page-25-2) [23](#page-26-1) [description of icons on the](#page-17-2)  KPDM IPS main menu 14 [devices, print 10 to](#page-13-3) [12](#page-15-2) [adding 10 to](#page-13-2) [11](#page-14-1) [deleting 12](#page-15-1) [updating 11 to](#page-14-2) [12](#page-15-3)

#### **E**

[end of order, specifying 16,](#page-19-2) [20](#page-23-1) [enqueue function 2,](#page-5-3) [14](#page-17-3) [using 19 to](#page-22-0) [22](#page-25-3)

## **F**

[failed jobs directory 25](#page-28-2) [file formats, image files 28](#page-31-3) [flushing images from the print queue 23](#page-26-2) [defined 2](#page-5-4) [icon and menu item defined 14](#page-17-4)

#### **H**

[hardware requirements 3](#page-6-6) hot folder. see also [source directory 2](#page-5-5)

#### **I**

[icons on KPDM IPS main menu 14](#page-17-2) [image file in Enqueue dialog box 20](#page-23-2) [installing the IPS application 3 to](#page-6-7) [8](#page-11-0)

#### **L**

[log file for printer error information 9,](#page-12-3) [16](#page-19-3) [editing configuration of 18](#page-21-2) [LUT file for a specific magnification 9,](#page-12-4) [17,](#page-20-0) [21](#page-24-1) [LZW compression \(not supported\) 28](#page-31-4)

#### **M**

[magnifications, print 17,](#page-20-1) [21](#page-24-2) main menu [Image Print Server \(IPS\) launcher 9](#page-12-5) [KPDM Image Print Server 13](#page-16-2)

## **O**

[Options menu item \(File menu\) for editing number](#page-30-2)  of buffers 27 [order punch to specify end of order 16,](#page-19-2) [20](#page-23-1) [defined 2](#page-5-6)

#### **P**

[Paper Pak file for a specific magnification 9,](#page-12-6) [17,](#page-20-2) [21](#page-24-3) [preferences, source directory, setting 15 to](#page-18-2) [17](#page-20-3) print queue [placing images in 18 to](#page-21-3) [22](#page-25-3) [removing images from 22 to](#page-25-4) [23](#page-26-3) [printing images 13 to](#page-16-3) [22](#page-25-3)

## **R**

[requirements, system 3](#page-6-6) [resuming a suspended application 25](#page-28-3) [defined 2](#page-5-7) [icon and menu item defined 14](#page-17-5)

## **S**

[SCSI ID 10,](#page-13-4) [12](#page-15-4) [SCSI interface driver \(ASPI-compliant\) 3](#page-6-8) [software requirements 3](#page-6-9) [source directory 16](#page-19-4) [defined 2](#page-5-8) [insertion of images 19](#page-22-1) [setting preferences 15 to](#page-18-2) [17](#page-20-3) [suspending and resuming the IPS](#page-27-2)  [application 24 to](#page-27-2) [25](#page-28-4) [resuming 25](#page-28-3) [suspending 24](#page-27-3) [defined 2](#page-5-9) [icon and menu item defined 14](#page-17-6)

## **T**

[terms, defined 2](#page-5-10) [TIFF downloader 2](#page-5-11) [TIFF tags 28](#page-31-5) [tone scale correction, applying 9,](#page-12-7) [16,](#page-19-5) [21](#page-24-4)

#### **U**

[unattended mode of IPS application 26](#page-29-1) [defined 2](#page-5-12) [updating a print device 11 to](#page-14-2) [12](#page-15-3)

[using the Image Print Server \(IPS\)](#page-12-8)  [application 9 to](#page-12-8) [27](#page-30-3) [adding, updating, and deleting print](#page-13-3)  [devices 10 to](#page-13-3) [12](#page-15-2) [attended and unattended modes 26](#page-29-1) [failed jobs directory, using 25](#page-28-2) [image buffers, changing the number of 27](#page-30-1) [printing images 13 to](#page-16-3) [22](#page-25-3) [removing images from the print queue 22 to](#page-25-4) [23](#page-26-3) [starting the application 9 to](#page-12-9) [10](#page-13-5) [suspending and resuming the IPS application](#page-27-2)  [24 to](#page-27-2) [25](#page-28-4)

EASTMAN KODAK COMPANY Rochester, New York 14653 U.S.A.

Kodak and Kodak Professional are trademarks of Eastman Kodak Company.

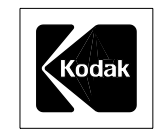